1. Tenha em mãos a chave de acesso ao sistema, encaminhada pela Justiça Eleitoral:

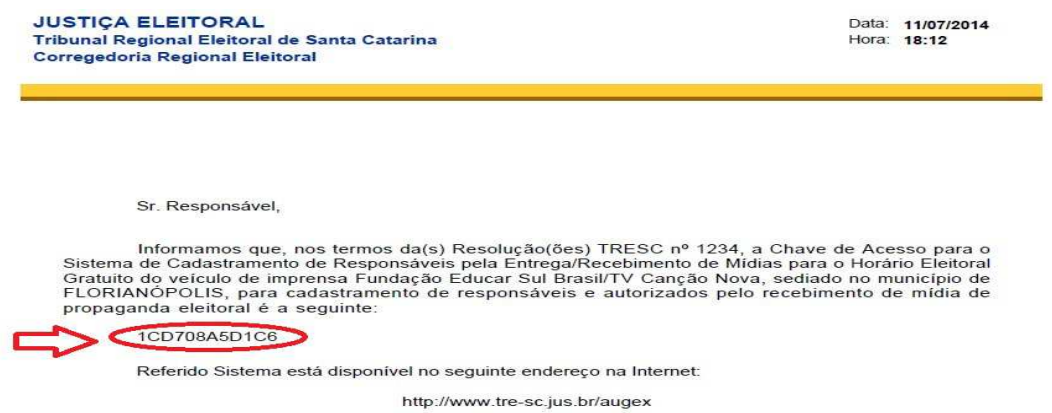

2. Acesse o link: http://www.tre-sc.jus.br/augex, e clique em "**Acessar o Sistema**":

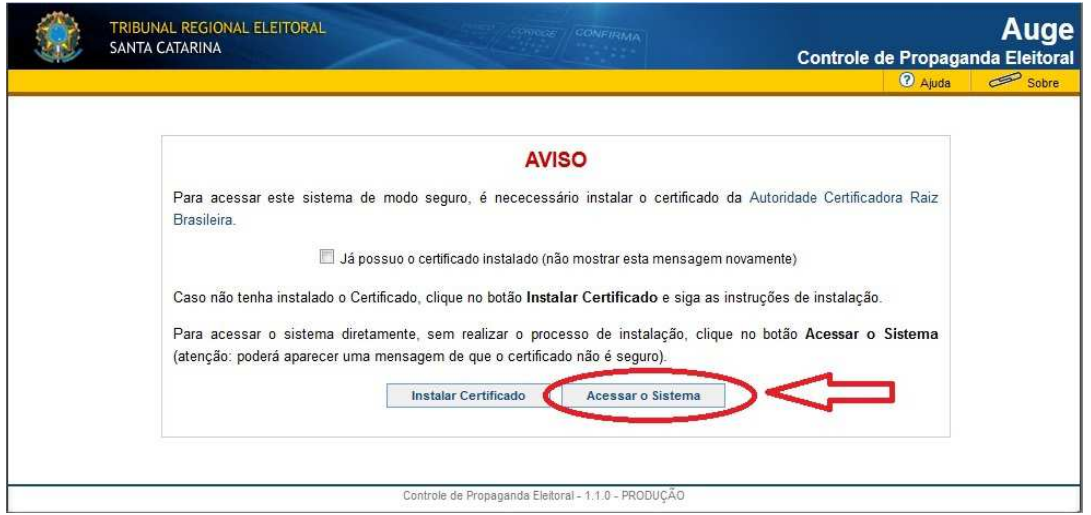

**Observação:** A tela acima poderá não aparecer se o navegador já possuir instalado o certificado informado

3. Em seguida, clique em "**efetue seu cadastro**":

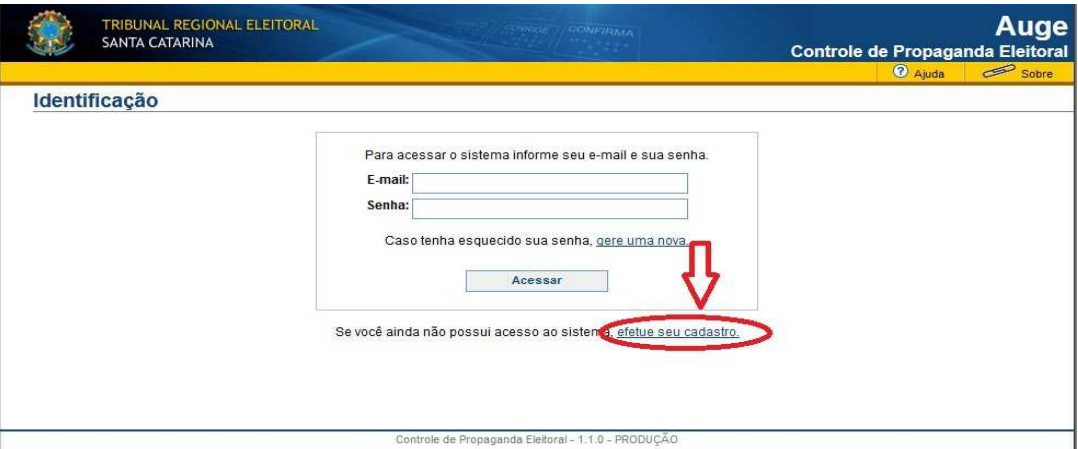

4. Na sequência, inserir a Chave de acesso e o código de segurança gerado pelo site:

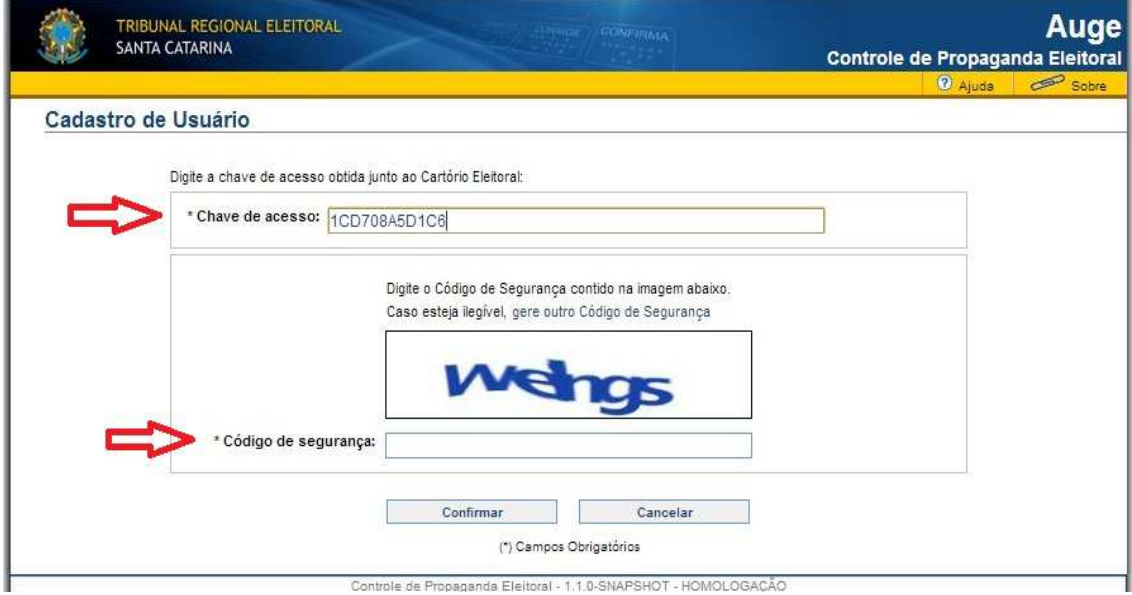

5. Em seguida, efetuar o cadastro do responsável, preenchendo os campos "**E-mail**", "**Nome do responsável**", "**CPF**" e "**Senha**":

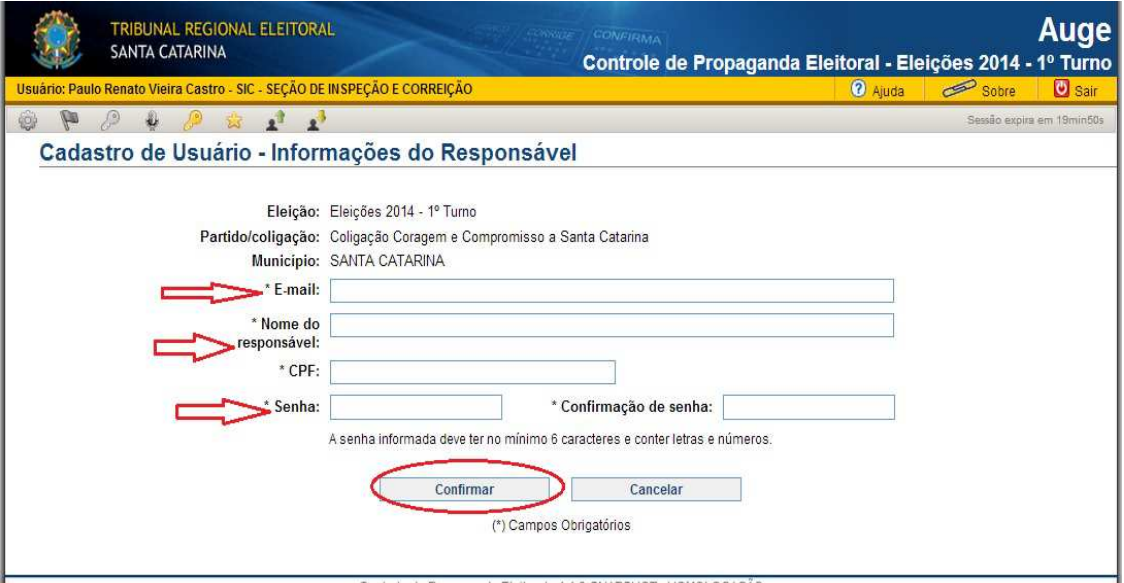

**Observação**: O e-mail e a senha informados nesta tela serão utilizados para os próximos acessos ao sistema. No referido e-mail será encaminhado o link de validação para prosseguir o cadastro.

6. Na tela de cadastro, os campos "informações básicas" e "informações complementares" já estarão previamente preenchidos pela Justiça Eleitoral:

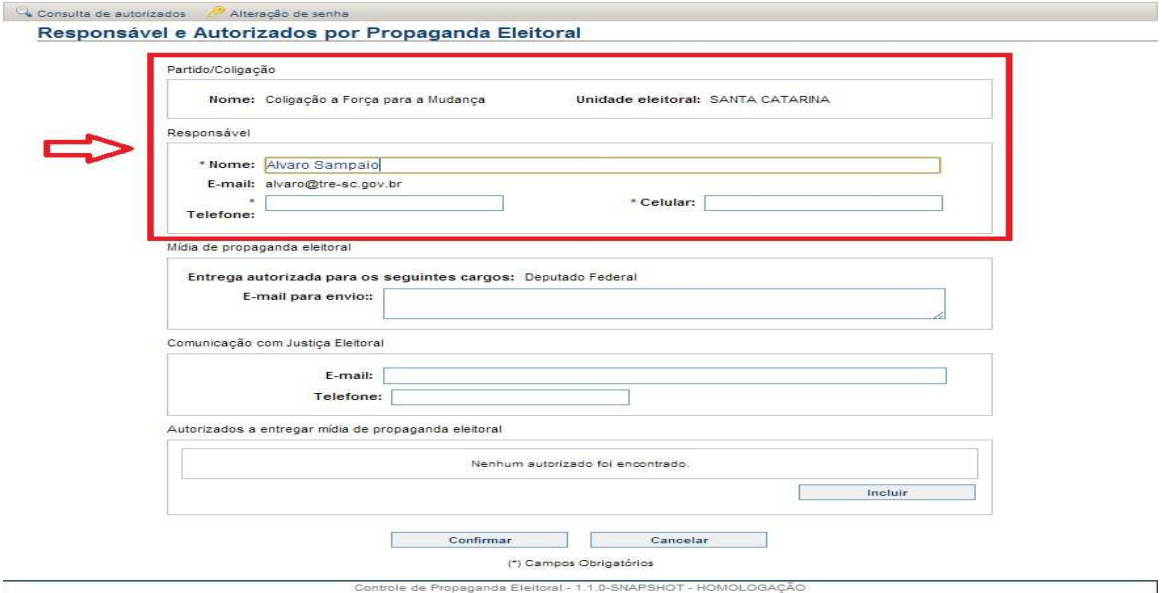

**Observação**: Se for o caso, o responsável poderá alterar as informações previamente cadastradas.

7. Na mesma tela, o responsável pelo cadastro deverá preencher os campos, "**E-mail" para envio de propaganda eleitoral**, "**Comunicação com a Justiça Eleitoral**" e os "**Autorizado(s) a entregar a mídia de propaganda eleitoral**":

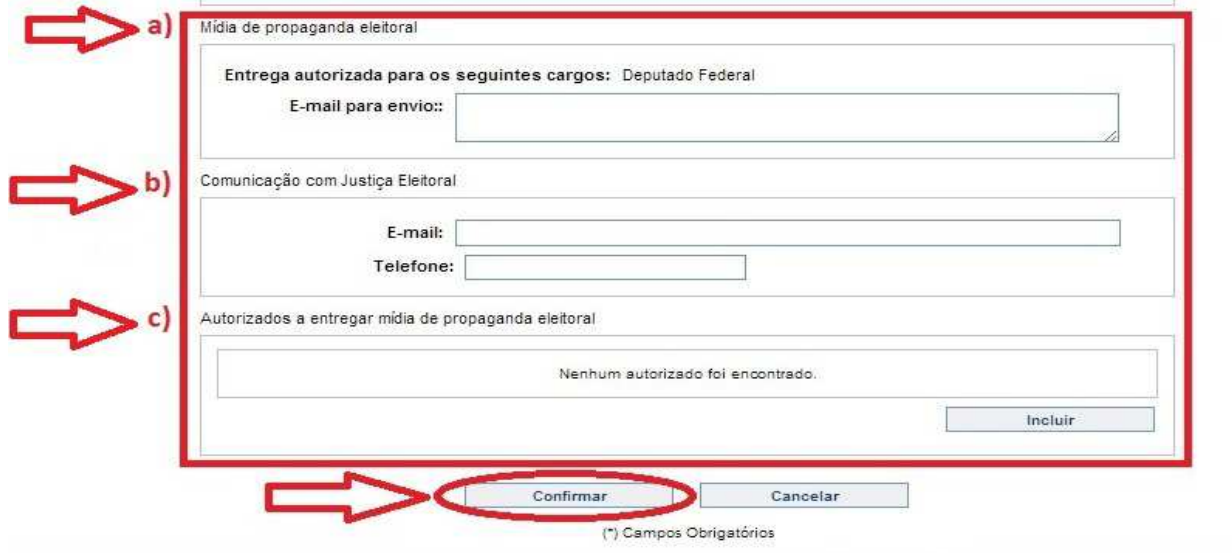

a. "Mídia de propaganda eleitoral": cadastrar o(s) e-mail(s) para remessa de material de propaganda eleitoral. É deste endereço eletrônico que os partidos e coligações deverão encaminhar os mapas de mídia e os áudios da propaganda em rádio.

b. "Comunicação com a Justiça Eleitoral": cadastrar e-mail exclusivo para recebimento de comunicações oficiais do TRESC (ex.: liminares).

c. "Autorizados": campo de preenchimento obrigatório pelos partidos e coligações. Deverá ser informado neste campo o nome da pessoa autorizada a entregar o material de propaganda nas emissoras.

8. Para consultar as pessoas autorizadas pelas emissoras a receber a mídia de propaganda, bem como o endereço eletrônico por elas cadastrados para onde deverão ser encaminhados os materiais, basta clicar em "Consulta de autorizados", escolher qual o "**Tipo de veículo**" de imprensa, escolher "**Município sede**" e clicar em "buscar":

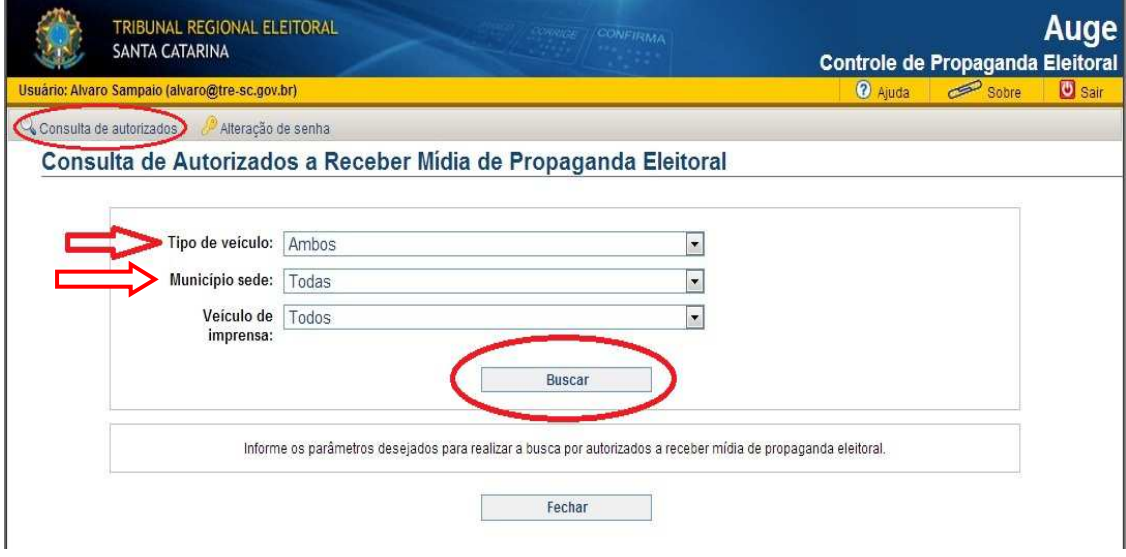

9. Serão relacionados os dados das emissoras cadastradas, dentro dos parâmetros anteriormente escolhidos:

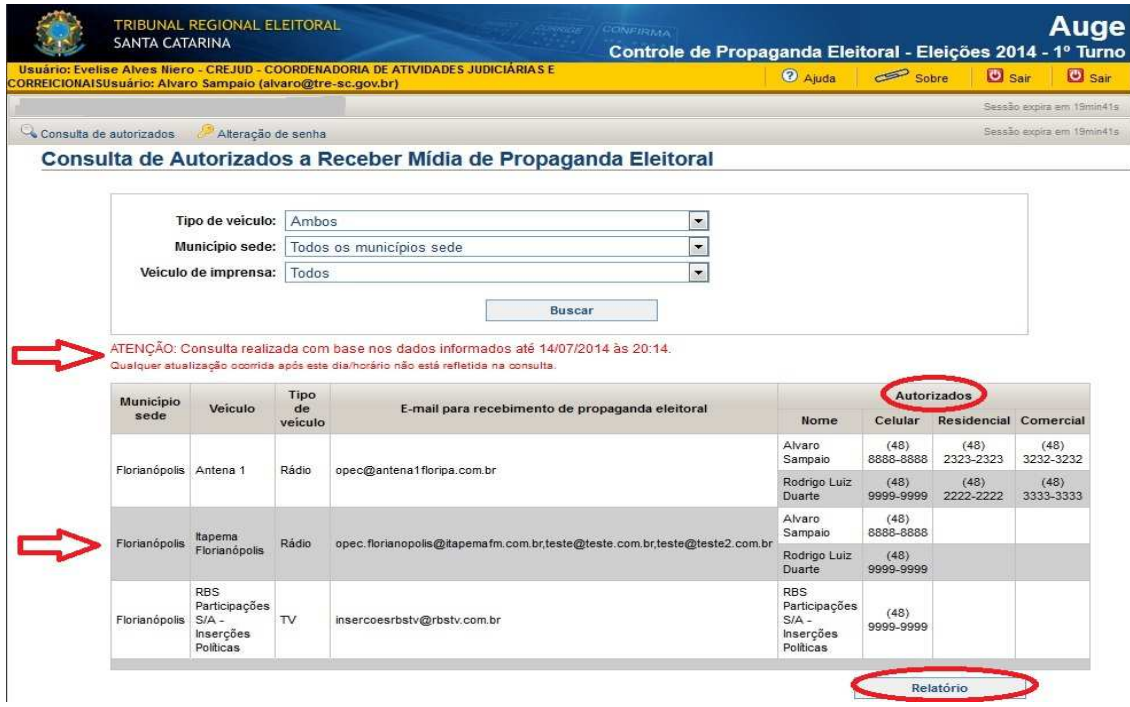

**Observação**: Qualquer alteração no cadastro para recebimento de mídia só aparecerá no dia seguinte, pois o sistema é atualizado todos os dias a meia-noite.

10. Dúvidas e informações: Contate o Cartório Eleitoral.